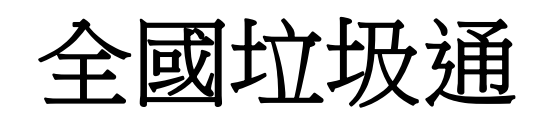

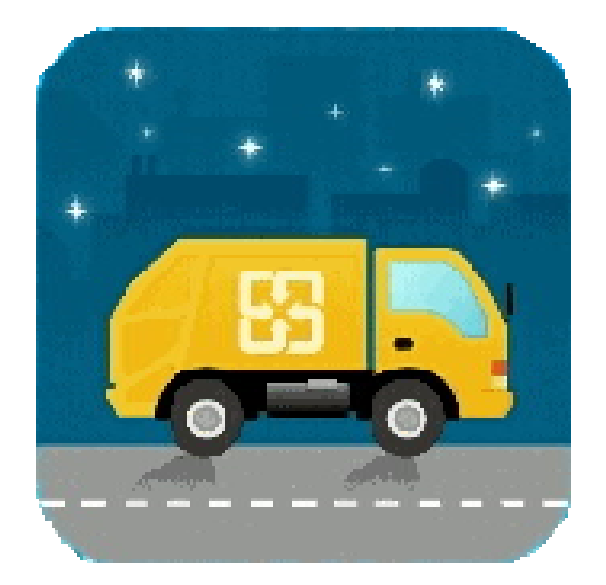

# **APP** 操作說明

### 壹、 全國垃圾通歡迎頁

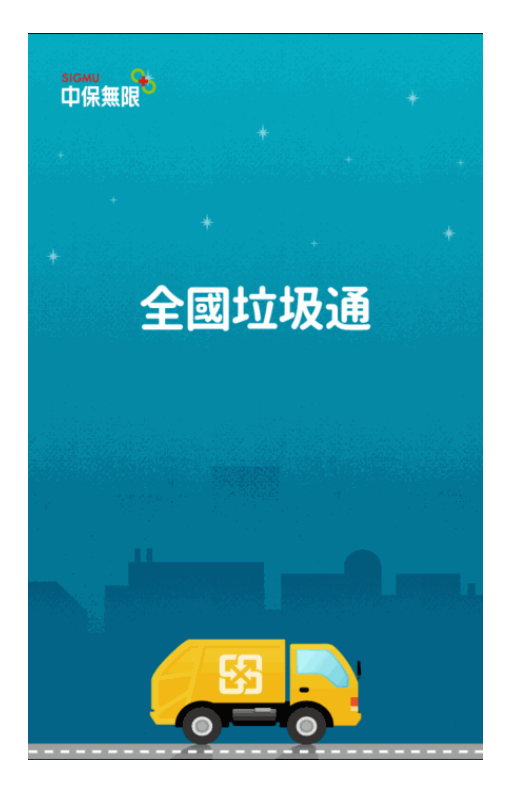

**1.**一開始註冊進入,或 是該鄉鎮未設定鄉徽 的歡迎頁。**(**左圖**)**

**2.**有設定鄉徽則會顯 示鄉徽頁面。**(**右圖**)**

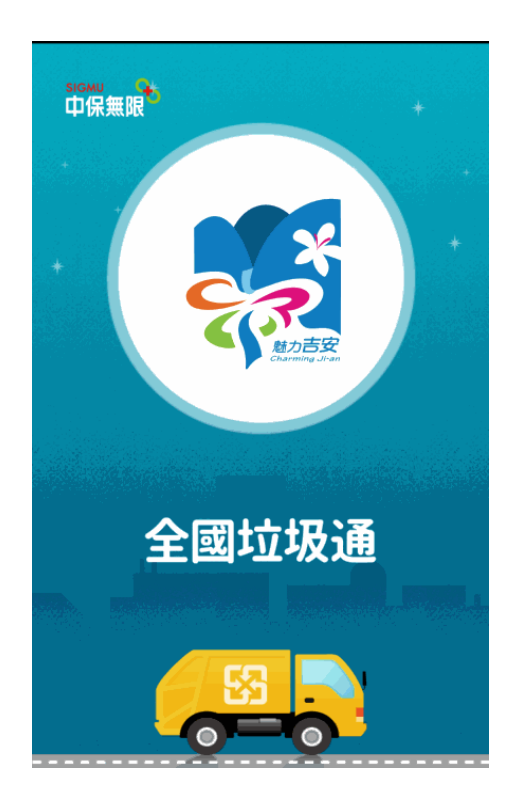

### 貳、 註冊

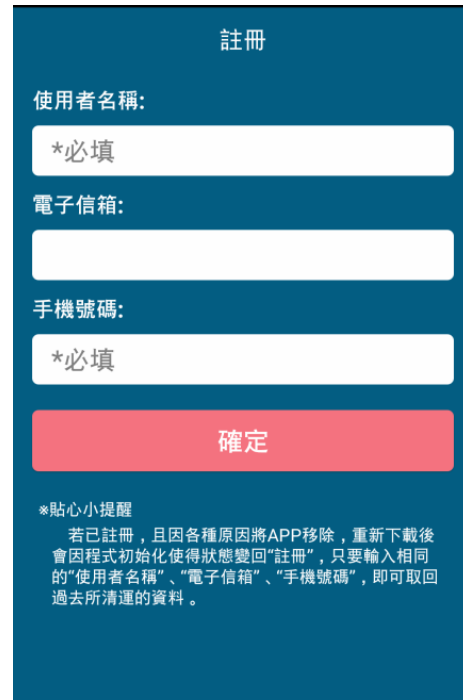

**1.**下載完後第一次啟用全國垃圾通 **APP** 必須進行註冊。

**2.**曾經註冊使用過全國垃圾通 **APP**, 因各種原因移除,重新下載後只要輸 入先前相同的註冊資料,即可取回先 前所設定的清運點資料。

# 參、 全國垃圾通主頁功能選單

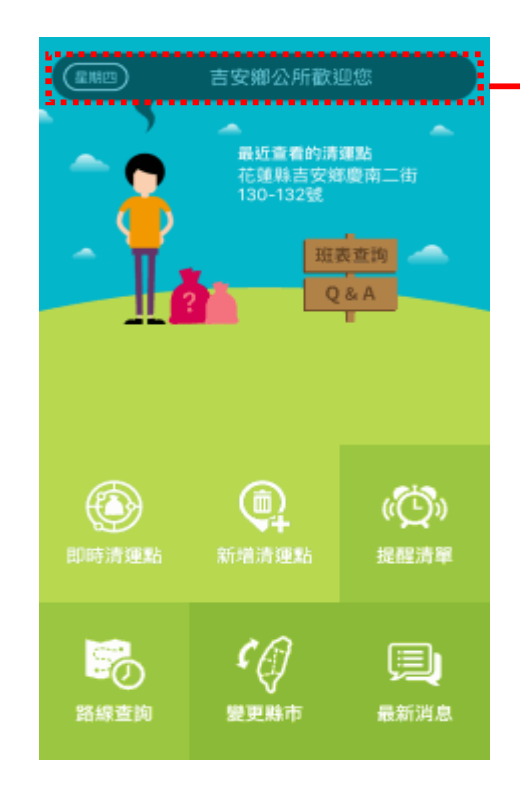

重要公告跑馬燈

#### 主選單頁面**-**

**1.**即時清運點-查詢所在位置附近 1 公里內且垃圾車於 30 分鐘內會抵達的清運點

**2.**新增清運點-增設欲於何處等待垃圾車,並於垃圾車抵達 前進行推播通知

- **3.**提醒清單-清運點清單
- **4.**路線查詢-查看該清運點的路線及車輛位置
- **5.**變更縣市-設定所在縣市位置
- **6.**最新消息-所在縣市的公告訊息
- **7.** 設定**-**畫面教學、震動、語言、鈴聲設定
- **8.**班表查詢-查詢所在鄉/鎮/市清運班表

# 肆、 操作說明

### 一、 即時清運點:

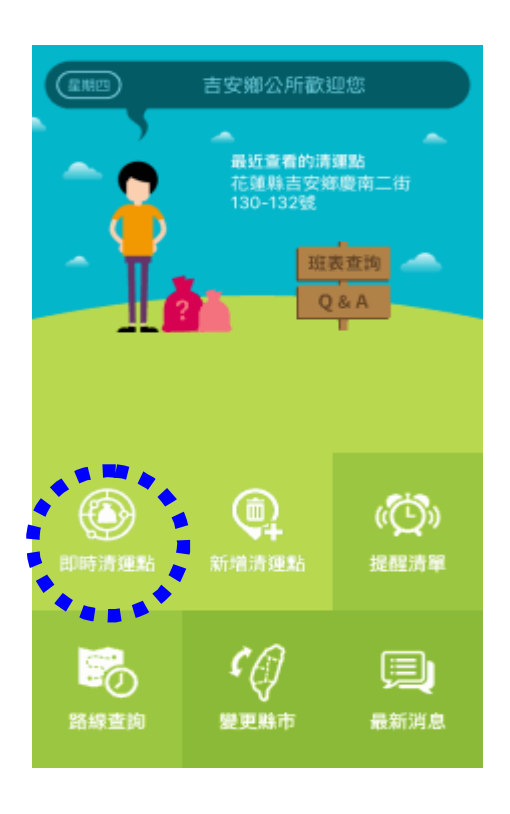

### 即時清運點:

查詢使用者所在位置附近1公里內且垃圾車於30分鐘內會 抵達的清運點,列出距離使用者最近的 3 個點位讓使用者 挑選。

※ 依使用者所在位置定位搜尋出最近的 3 個清運點,並帶 出垃圾車預計抵達時間。

※ 點 5 可從新搜尋清運點

※ 使用者只要選取該點位就會自動帶出垃圾車抵達該點

位的路線地圖。

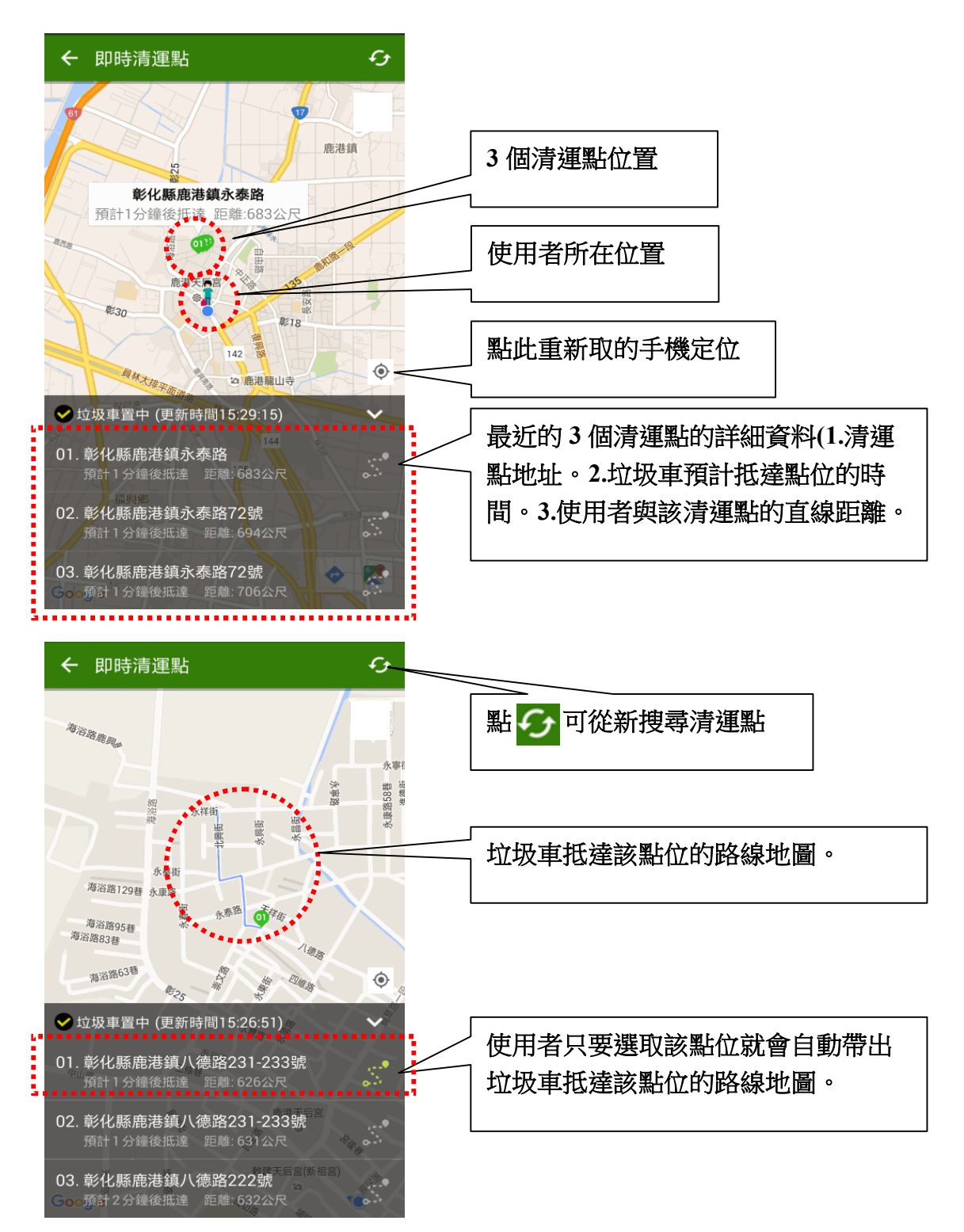

二、新增清運點:

吉安鄉公所歡迎您

 $\epsilon_{\mathcal{L}}$ 

變更縣市

最近查看的清運點<br>花蓮縣吉安鄉慶南二街<br>130-132號

班表查询 O<sub>R</sub>

> ¢ 提醒清單

(≣)

最新消息

 $\overline{a}$ 

⊕

喝

路線查詢

### 新增清運點:

增設欲於何處等待垃圾車,並於垃圾車抵達前進行推播通 知

#### ※ 使用者可使用 **3** 種方式進行清運點搜尋

1.輸入地址

2.使用手機定位

3.地圖搜尋

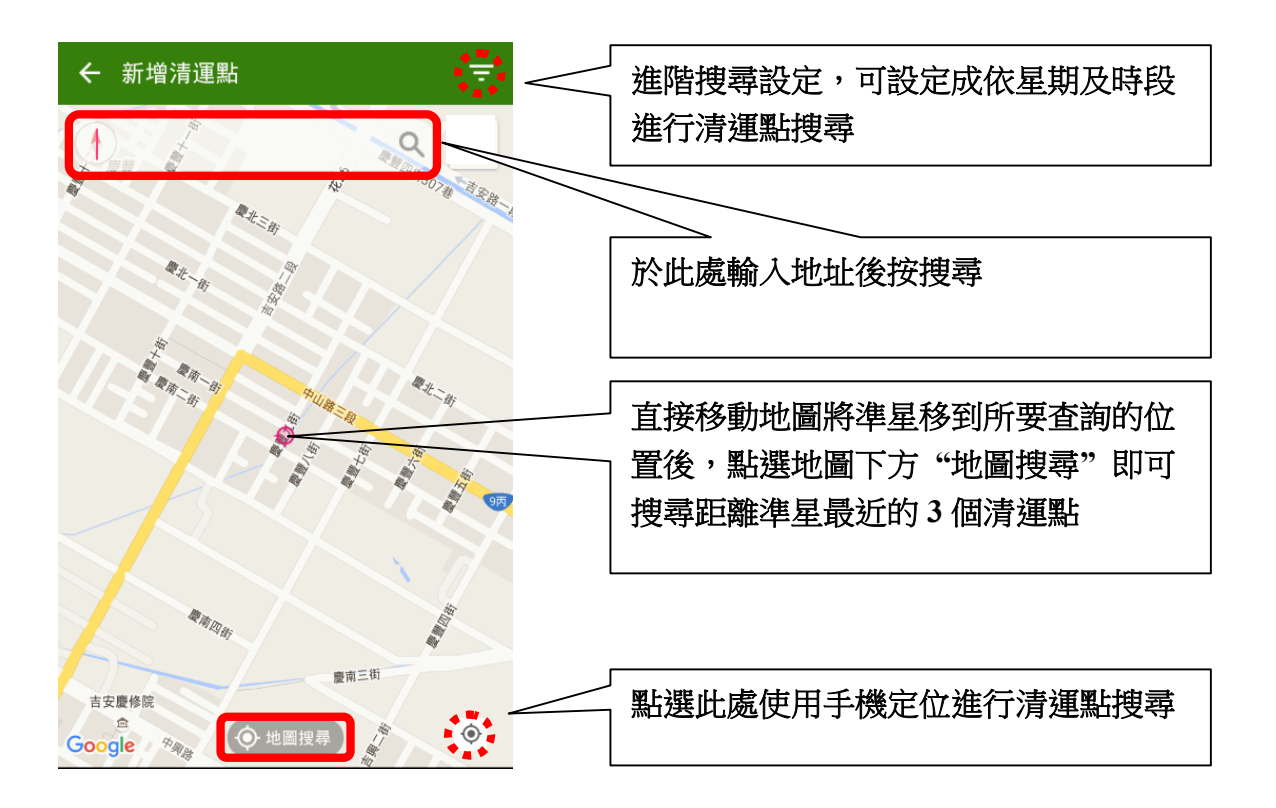

#### 中興保全股份有限公司

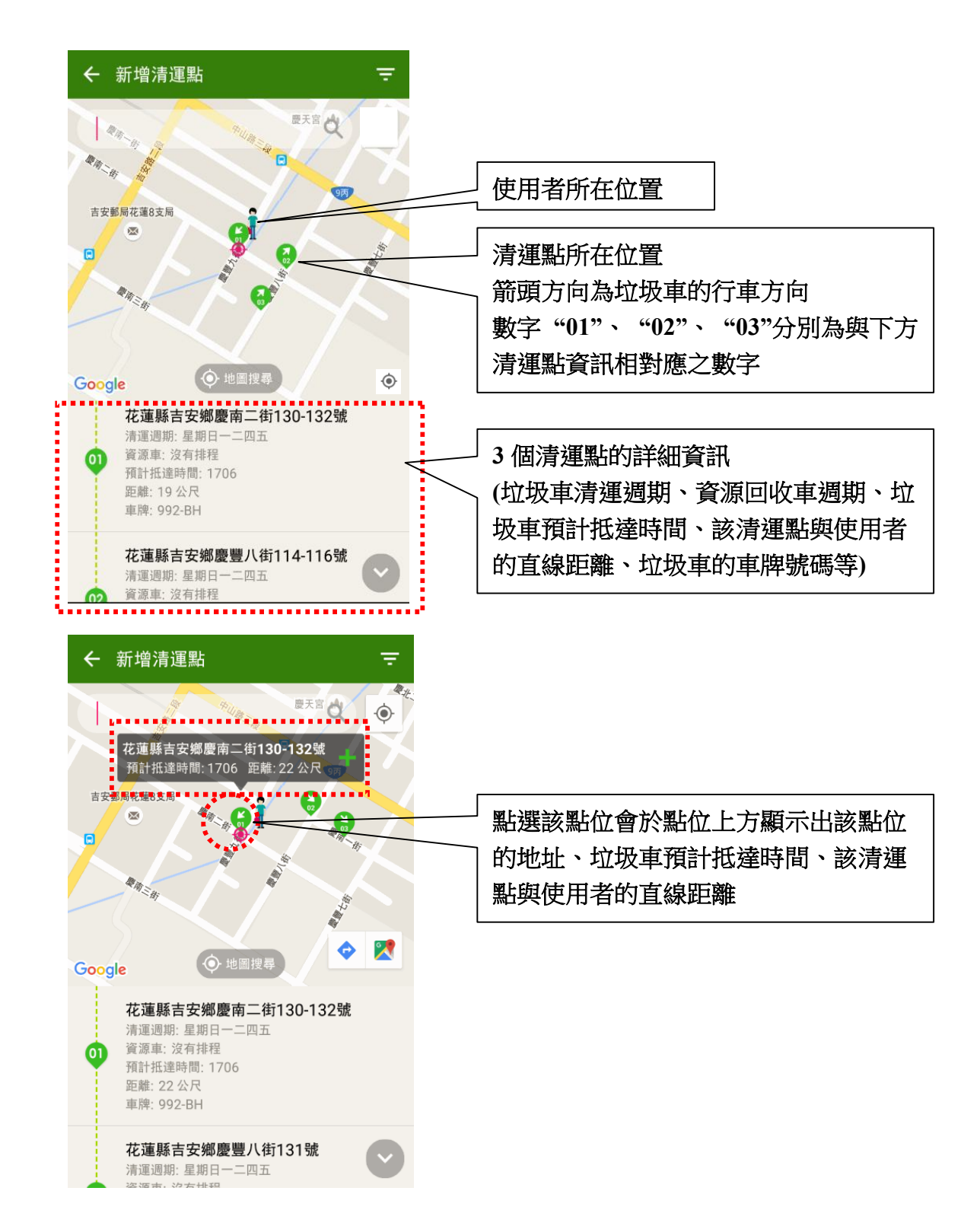

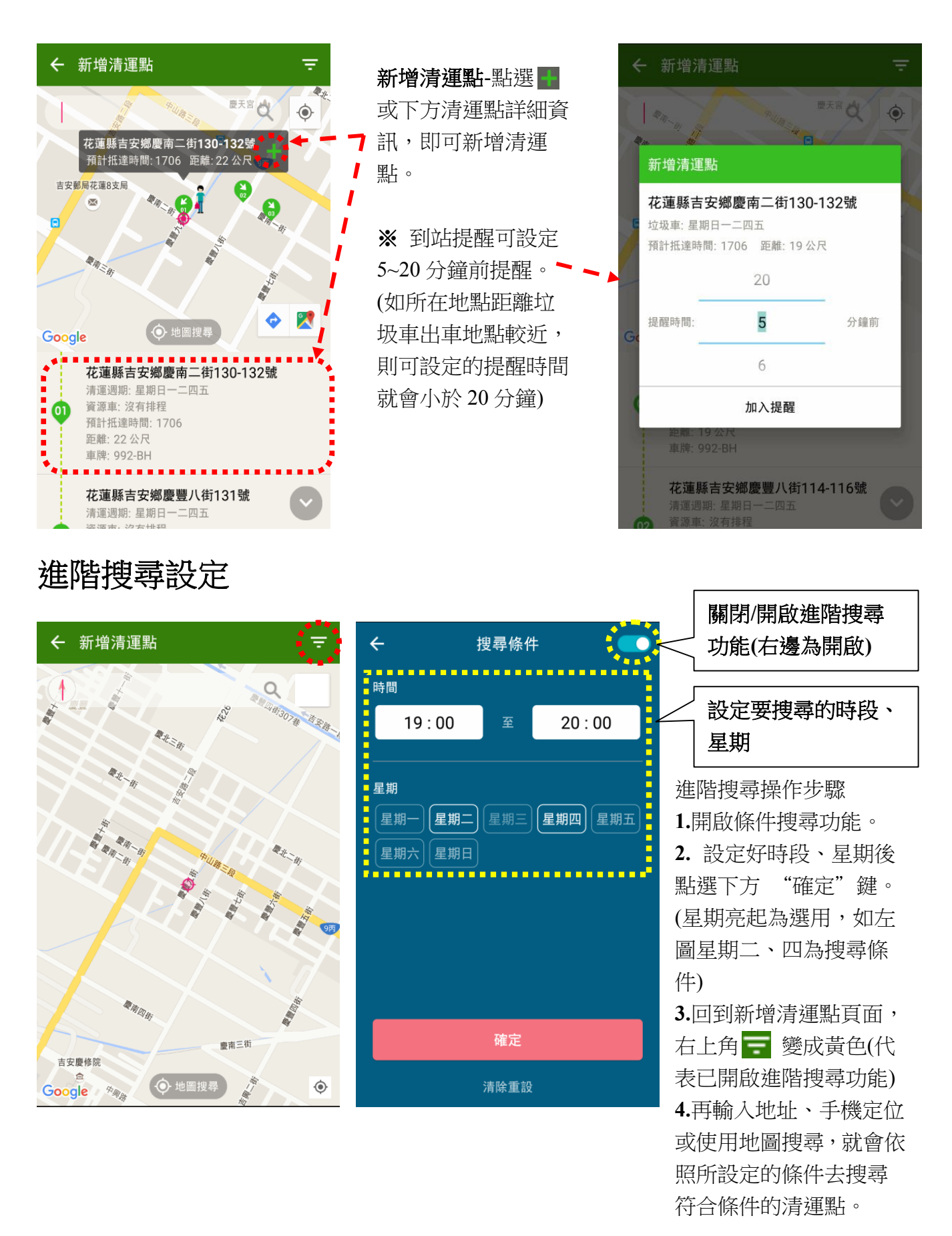

三、提醒清單:

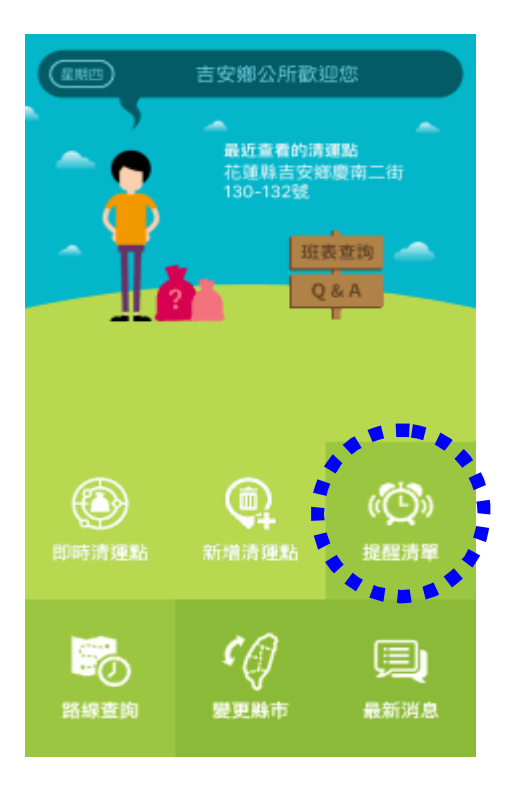

← 提醒清單

 $\overline{06}$ 

 $\boldsymbol{\omega}$ 

 $<sup>08</sup>$ </sup>

 $\omega$ 

彰化縣鹿港鎮中山路332號

彰化縣鹿港鎮景興街14-20號 □ AHN9570 の10分鐘前提醒

花蓮縣吉安鄉吉安路一段387巷4-6號

花蓮縣吉安鄉慶北一街231-233號

□ 842-UD 218分鐘前提醒

垃圾車:星期二四六 資源車:星期二四六

預計抵達時間· 1527

垃圾車: 星期一三五 咨询审· 星期—三五

預計抵達時間: 1410

□ 992-BH 25分鐘前提醒

□ 992-BH 25分鐘前提醒

垃圾車: 星期日一二四五

資源車: 沒有排程

預計抵達時間: 1856

垃圾車: 星期日一二四五

資源車: 沒有排程

預計抵達時間: 1825

### 提醒清單:

使用者所設定的清運點提醒清單列表。

※ 點選右上角 可新 增清運點。

¥Ŧ

※ 點選清運點即可對 該清運點進行操作

**1.**修改提醒**-**提醒時間 修改。

**2.** 刪除提醒**-**刪除該筆 清運點。

**3.** 進入地圖**-**查看該清 運點的路線及車輛位 置。

**4.**返回**-**返回提醒清單。

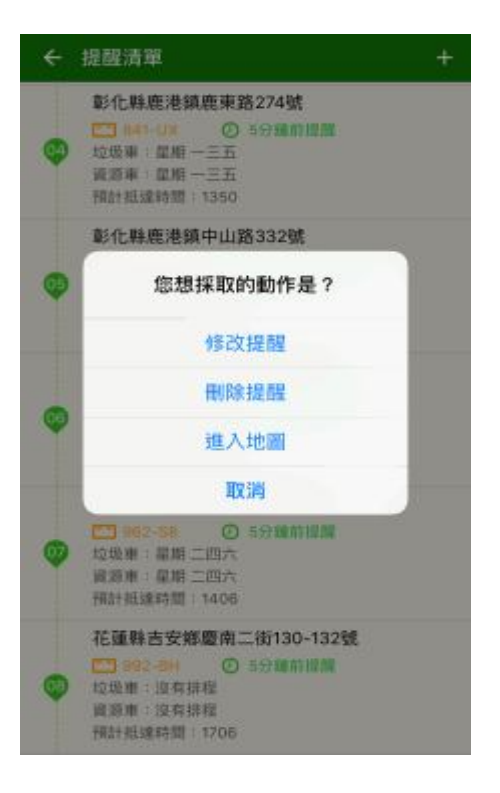

### 四、路線查詢:

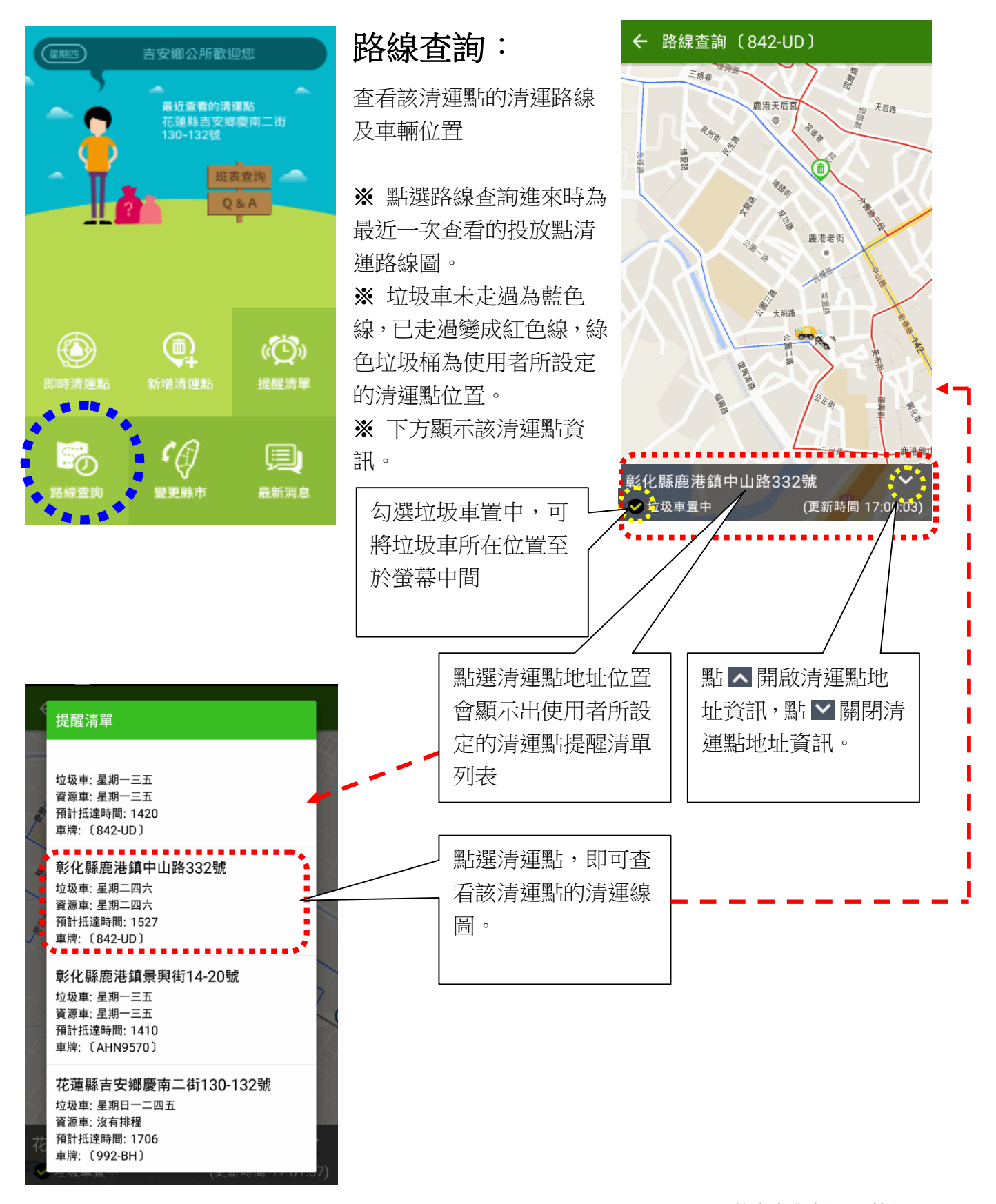

五、變更縣市:

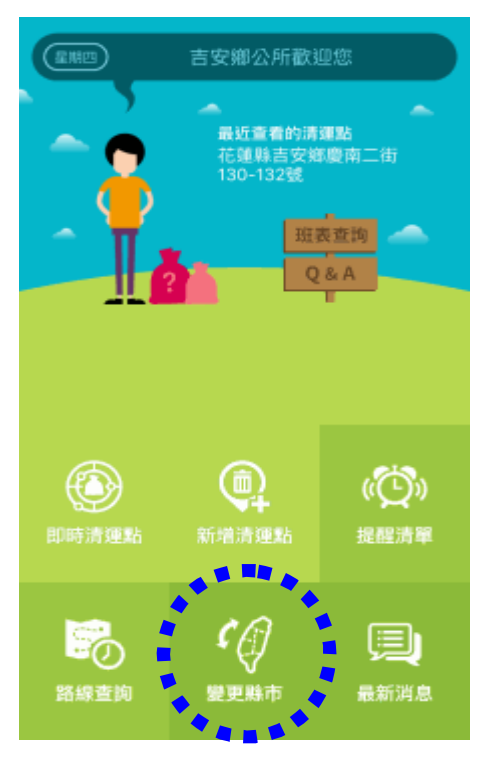

變更縣市

確定

 $\leftarrow$ 

縣市:

花蓮縣

吉安鄉973

鄉鎮區:

# 變更縣市:

設定使用者所在縣市。

※ 鄉/鎮/市公告是依據此 設定來顯示

 $\mathcal{L}$ 

 $\overline{\mathbf{v}}$ 

 $\overline{\mathbf{v}}$ 

※ 該鄉鎮區垃圾車如未安 裝中保車機,設定時會跳出 **"**本縣市垃圾車尚未安裝衛 星定位車機服務,請您在與 當地縣市政府洽詢聯絡,謝 謝**"**資訊。

六、最新消息:

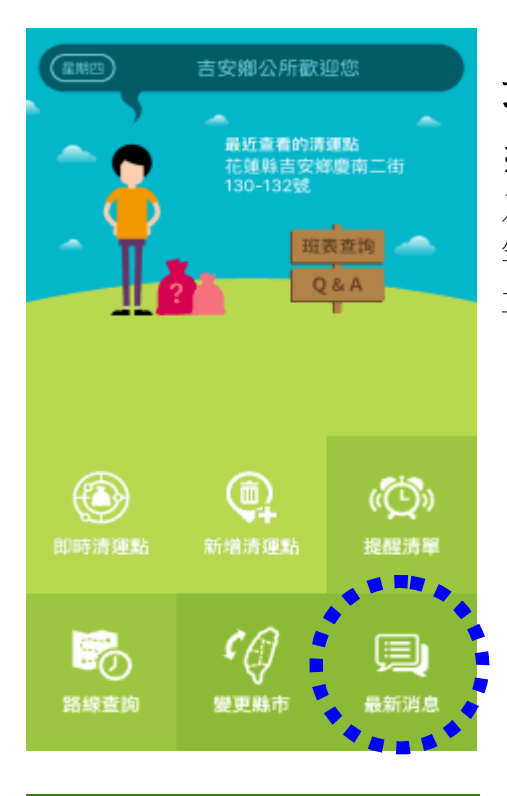

← 最新消息

 $\overline{a}$ 

公告消息

踴躍使用 注意事項

訊息公告 公告消息

吉安鄉公所歡迎您

2016-01-19 11:58

### 最新消息:

※查詢公所發佈的各項最新消息 及注意事項,如:颱風天不收垃圾 等或某路線車輛故障需臨時更換 車輛等。

※ 公告消息會於主頁面上方的跑

2016-01-19 11:57 馬燈顯示。吉安鄉已導入便民的全國垃圾通APP 歡迎 民眾 2016-01-19 11:59

# 七、設定:

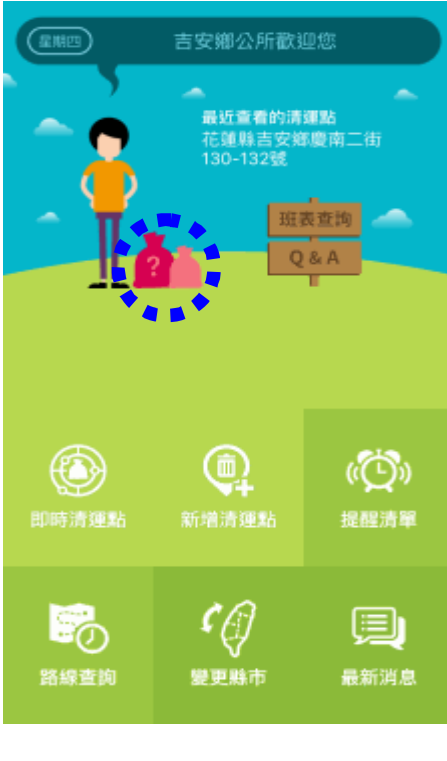

主畫面教學 重啟 新增清運點教學 重啟

← 設定

重啟畫面教學設定

 $\frac{1}{2}$ 

八、班表查詢:

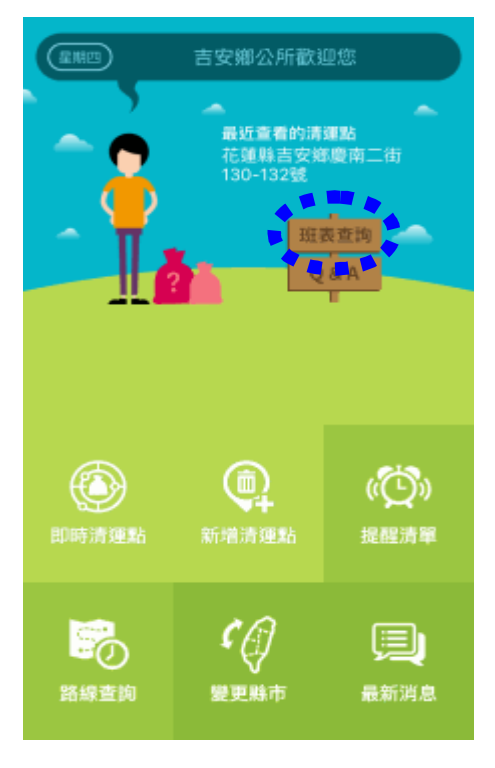

### 班表查詢:

查詢所在縣市的清運班表。

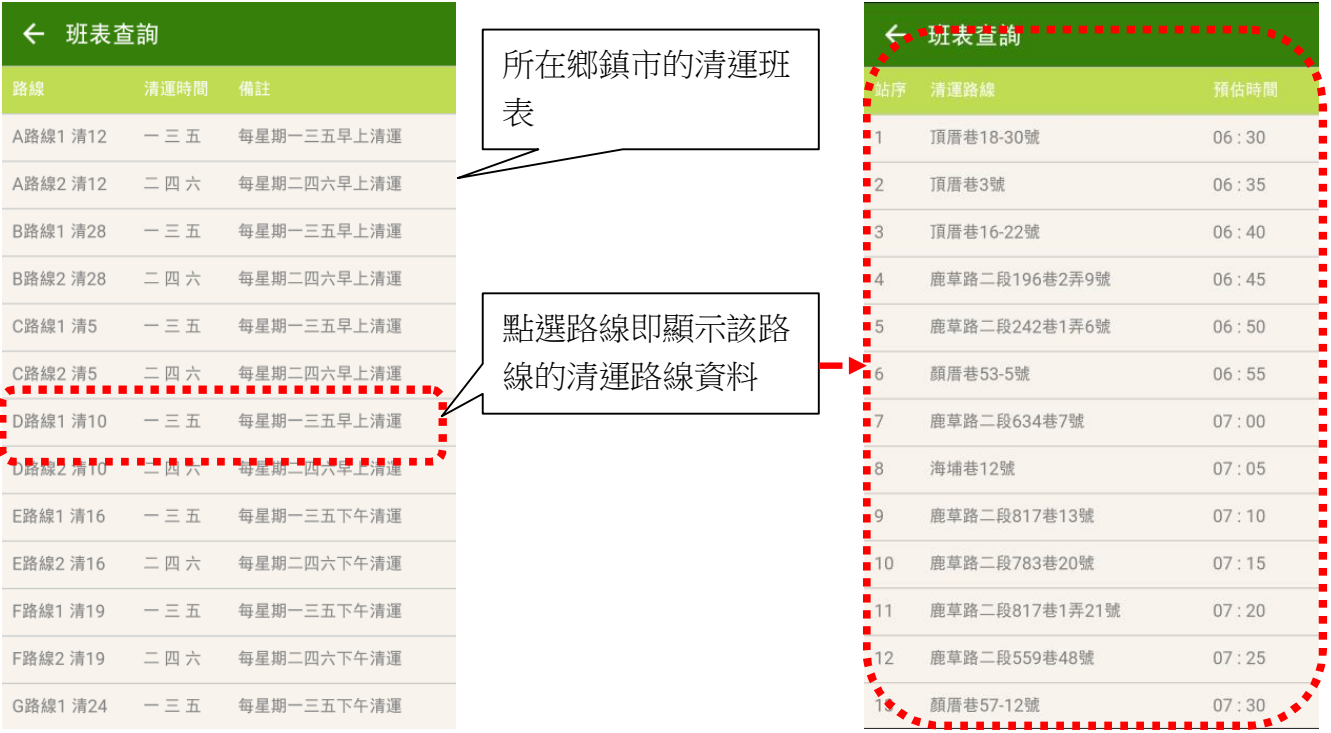